# **Zápis předmětů a rozvrhu**

## **OBECNÉ INFORMACE**

.

- • V období elektronické registrace do předmětů probíhá tzv. **předběžný zápis**. Student si předměty zapisuje zatím pouze předběžn<sup>ě</sup>a může je po celé období elektronické registrace upravovat nebo úplně škrtat. U předběžně zapsaných předmětů se nelze přihlašovat k termínům zkoušek a vyučující nemohou zadávat výsledky zkoušek
- Po ukončení období elektronického zápisu převede Správce SIS předměty do tzv. **závazného zápisu**, ve kterém už není možné předměty doplňovat ani škrtat. Případné opravy v zápise předmětů může referentka provést pouze na základě písemné žádosti schválené vyučujícím a studijním proděkanem
- · Podrobné informace o studijních plánech jsou dostupné na adrese karolinka.fsv.cuni.cz

## **POSTUP ZÁPISU P***Ř***EDM***Ě***T***Ů* **A ROZVRHU**

- Přihlásím se do <u>Studijního informačního systému (SIS)</u>. Heslo je možné pře/nastavit na stránkách <u>Centrální autentizační služby</u> (CAS).
- Z výběru aplikací na vstupní stránce SIS vyberu ikonu **Zápis předmětů a rozvrhu**
- V horní zelené liště jsou dvě možnosti elektronické registrace (zápisu) předmět<sup>ů</sup> Zápis studijní plan (1),lze zapisovat pouze předměty uvedené v plánu. Zápis vlastní, lze zapisovat libovolný předmět na UK (fakulta,kde je předmět vyučován, musí mít povolen zápis předmětů)
- **V první fázi (3 dny) lze zapisovat pouze povinné a povinně volitelné předměty přes Zápis (studijní plán), teprve v druhé fázi mohu vybírat ostatní volitelné předměty pomocí Zápis (vlastní).**

#### **Zápis (studijní plán)**

- Slouží k zápisu povinných a povinně volitelných předmětů studentů kreditního studia(1). K zápisu si však volím pouze ty předměty, které hodlám v daném úseku studia plnit.
- <sup>P</sup>ředmět vyberu zaškrtnutím přepínače. (2)

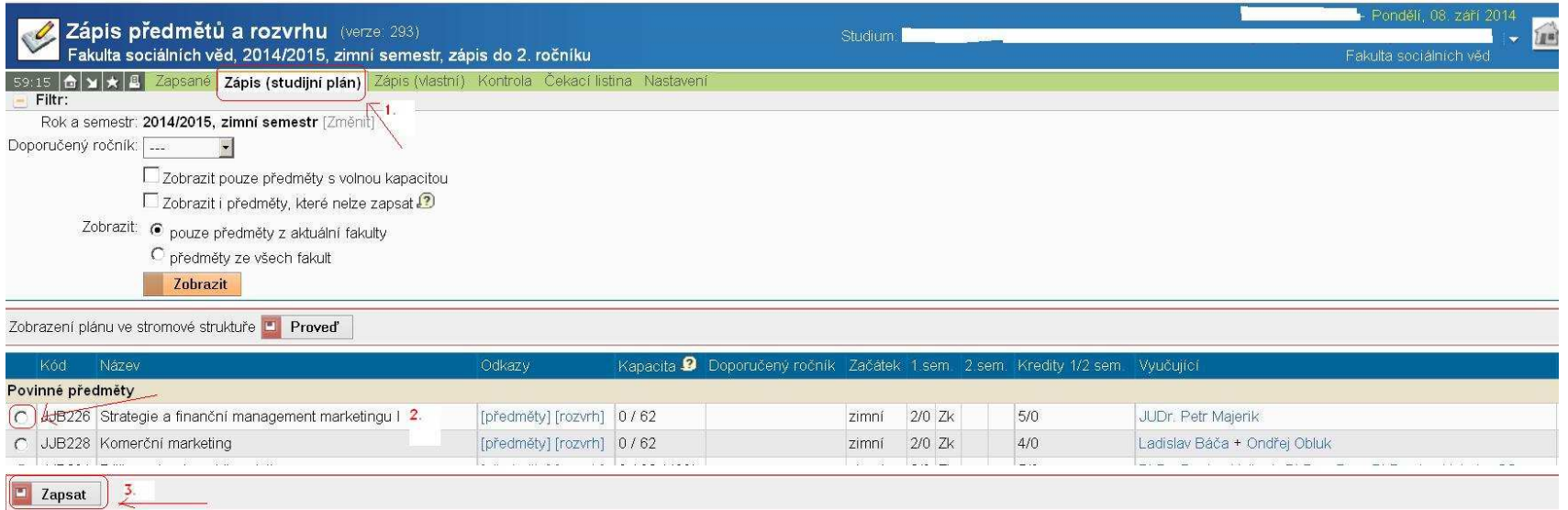

• Kliknu na tlačítko **Zapsat**.(3)

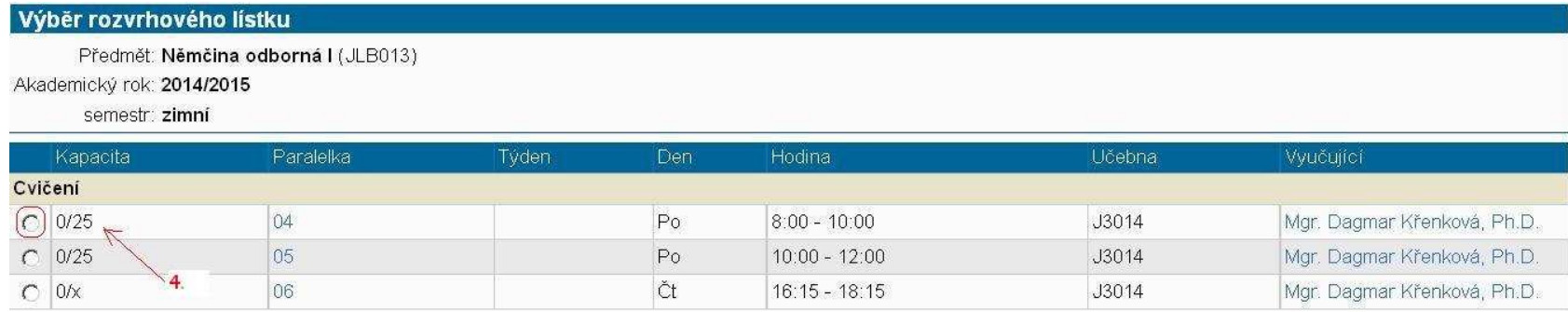

• Pomocí přepínače zvolím požadované konání předmětu a znovu stisknu tlačítko **Zapsat**.(4)

```
· Předmět zapsán - JLB013 Němčina odborná l
· Rozvrhové lístky zapsány:
• Cv: Po 8:00 - 10:00, J3014
```
• **Zkontroluji, že jsem si zapsal/a požadovaný předmět v požadovaném čase konání a opakuji jednotlivé kroky pro zbývající zapisované předměty. Pokud má předmět pouze jeden rozvrhový lístek je vynechán krok (4) a jsem zapsán rovnou na předmět i rozvrhový lístek.** 

#### **Zápis (vlastní)**

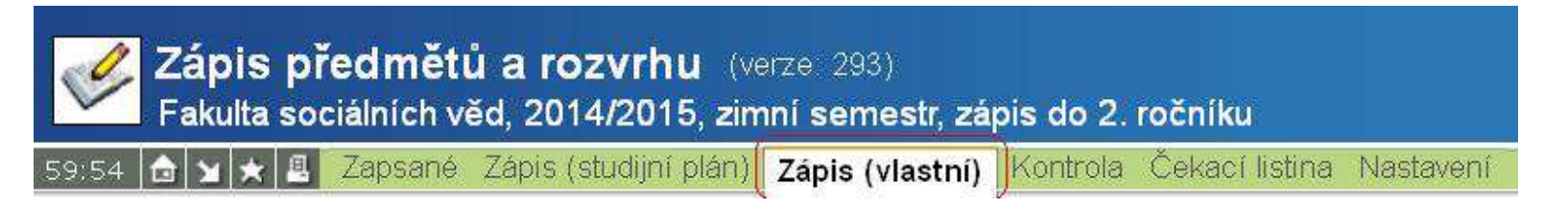

 $\bullet$  Slouží k zápisu volitelných předmětů, které nejsou přesně definovány studijním plánem. Dále také slouží k elektronickému zápisu předmětů studentů, kteří nemají v SIS přiřazený studijní plan (např. celoživotní vzdělávání nebo krátkodobé pobyty).

- U předmětu, který si chci zapsat jako volitelný si zjistím příslušný kód a v rozvrhu si vyberu vyhovující čas. Pro vyhledávání předmětů mohu v SIS použít i aplikaci Předměty. Pokud nemohu nějaký předmět najít je možné, že není v aktuálním akademickém roce vyučovaný.
- V textovém poli **Kód předmětu** vyplním kód zapisovaného předmětu (1) a stisknu tlačítko **Vyhledat** (2). Pokud zadám všechny podmínky a program nic nenajde, zkusím zadat méně podmínek, např. jen začátek oborového kódu, vyučujícího apod. Zkontroluji, že byl nalezen požadovaný předmět, vyberu ho pomocí přepínače (3)a stisknu tlačítko **Zapsat**(4)

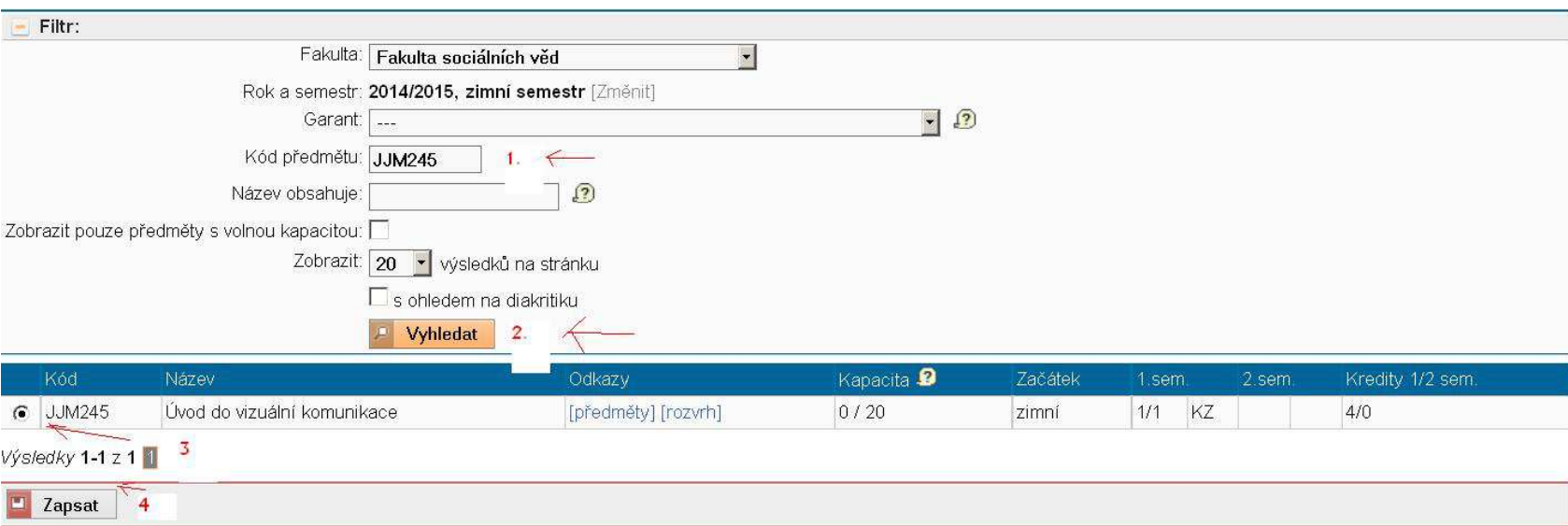

• Zkontroluji, že jsem si zapsal/a požadovaný předmět v požadovaném čase konání a opakuji jednotlivé kroky pro zbývající zapisované předměty

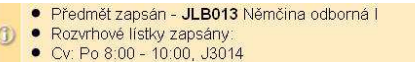

### **KONTROLA**

• Po provedení zápisu nezapomenu provést kontrolu elektronicky zapsaných předmětů tlačítkem **Kontrola** v horní zelené liště.

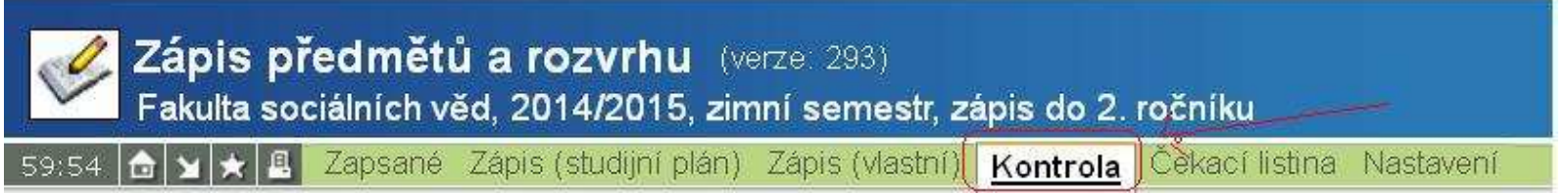

- Tento podprogram kontroluje, zda vše, co jsem si předběžně po webu zapsal/a odpovídá nastaveným parametrům (např. kurz X musím zapsat současně s kurzem Y nebo naopak některé kurzy nelze zároveň zapsat, překročený kapacitní limit předmětu apod.).
- · Pokud kontrolu neprovedu a zapíši se do "neslučitelných předmětů", při převodu do závazného zápisu mi nebude zapsán žádný z těchto předmětů.
- Nejdříve podám **Žádost o kontrolu** (1), poté stisknu tlačítko **Obnovit výsledek**(2).

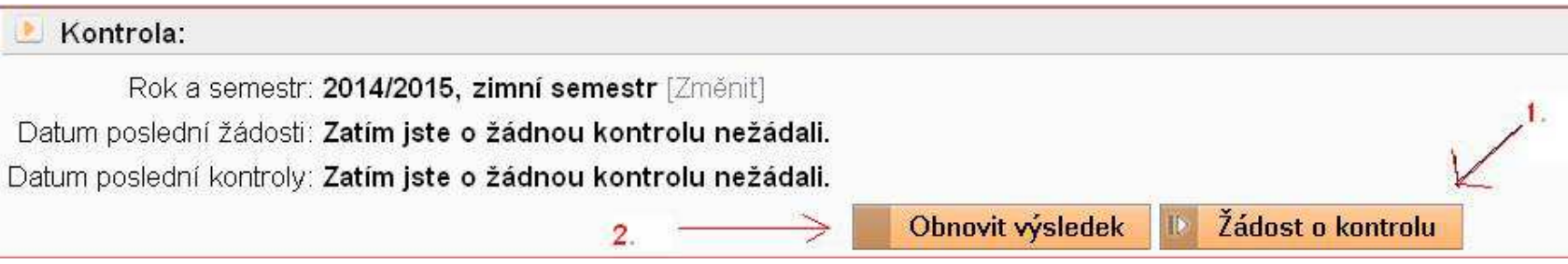

- Tlačítko **Žádost o kontrolu** nemačkám zbytečně. Má smysl jen po změně zápisu. Čekám-li na výsledek kontroly, mohu aktuální stav zjistit opakovaným použitím tlačítka **Obnovit výsledek**.
- Výsledek kontroly by při správném zápisu předmětů neměl obsahovat.

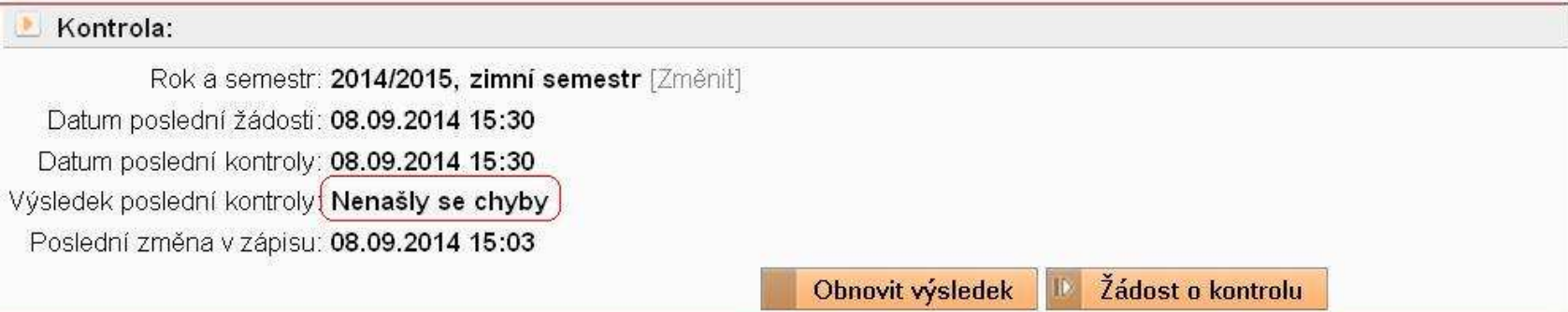

- *Pozn.: Studenti bez přiděleného studijního plánu (studenti celoživotního vzdělávání, stážisté) mohou mít ve výsledku uvedenou hlášku, že nelze zjistit jejich P a PV předměty. Tato hláška však nebrání správnému provedení zápisu předmětů, pokud není uvedena jiná chyba.*
- **ZÁPIS NA** *Č***EKACÍ LISTINU**

•

- V případě, že je naplněna kapacita předmětu, mohu se zapsat na **Čekací listinu** daného předmětu. Pokud se uvolní místo a budu-li v pořadí, budu na předmět automaticky zapsán/a.
- Zápis na čekací listinu se nabízí při naplněné kapacitě předmětu. Provede se zaškrtnutím pole vedle kódu předmětu a potvrzením tlačítkem **Zapsat**.

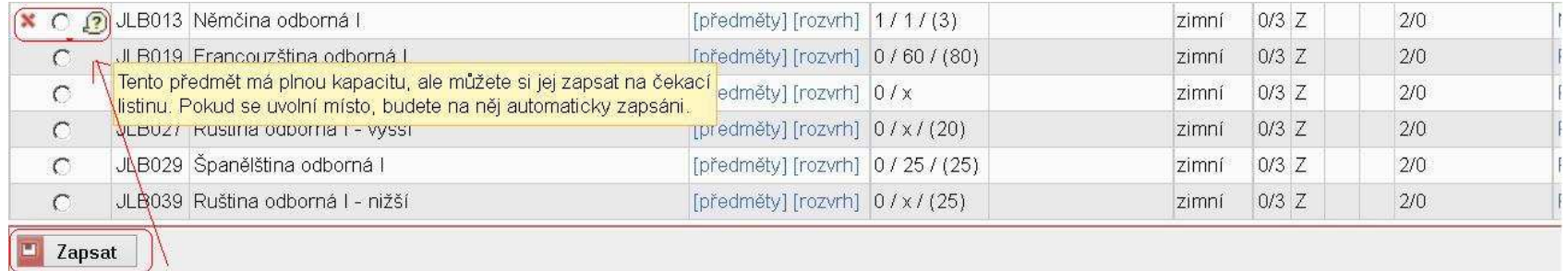

• Pokud má předmět rozvrhový lístek, je třeba ještě vybrat příslušnou paralelku a opět potvrdit tlačítkem **Zapsat**.

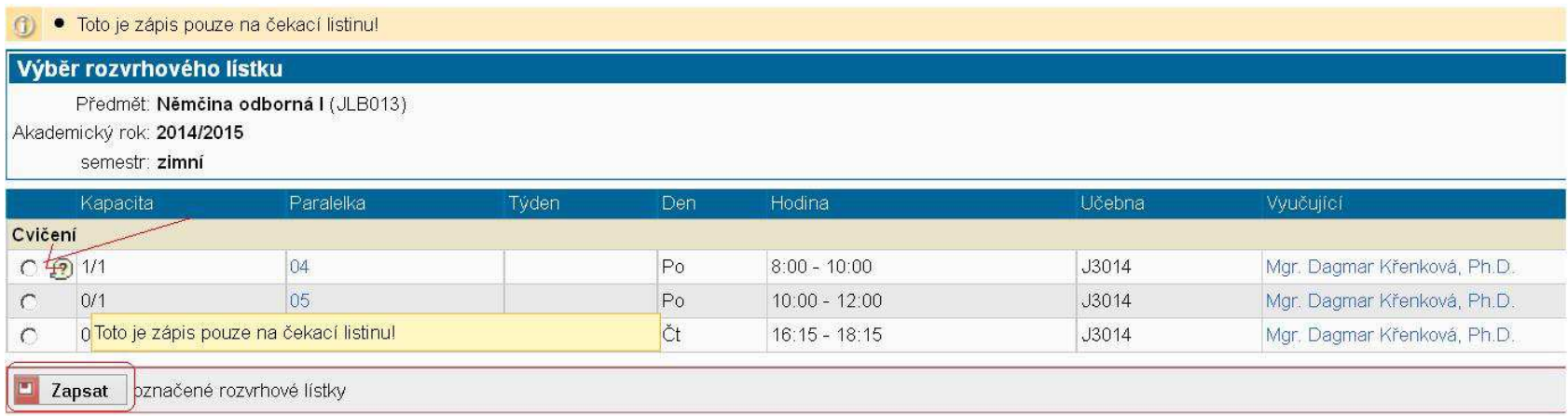

• Následně už jen nastavím, do kdy má být můj zápis na Čekací listině aktivní a znovu potvrdím tlačítkem **Zapsat**.

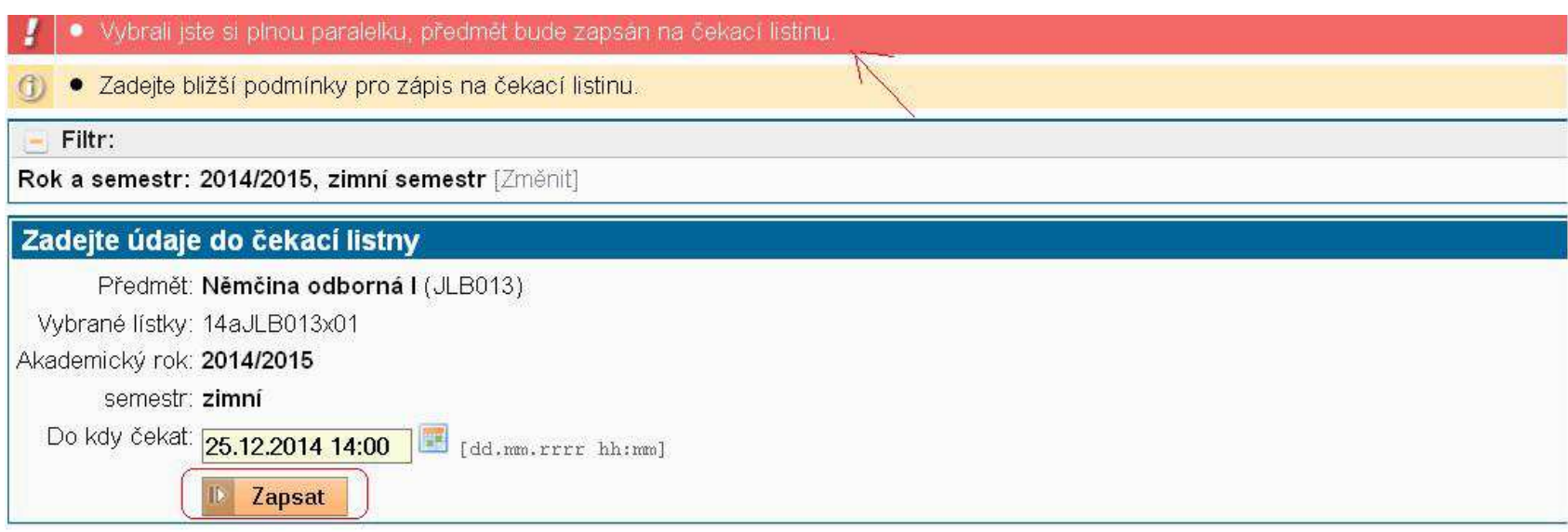

Nemáte žádné aktivní záznamy na čekací listině.

• Své záznamy na čekacích listinách předmětů mohu měnit či rušit v záložce **Čekací listina**.

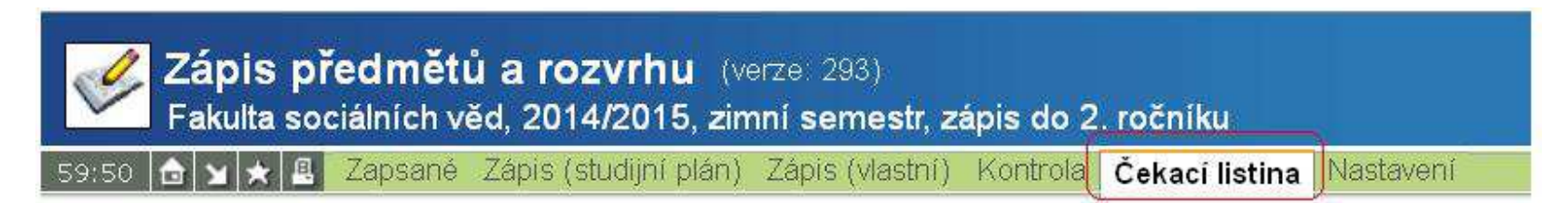

• Zde je možné zápis na čekací listinu editovat **ikonou složky s tužkou** nebo **ikonou složky se zákazem vjezdu** smazat.

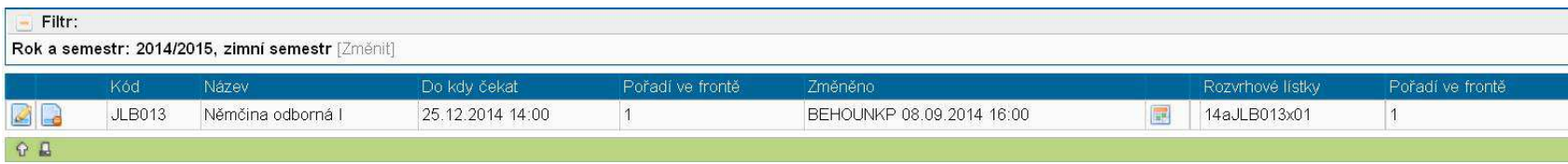

• V zapsaných předmětech se čekající předmět zobrazuje následovně.

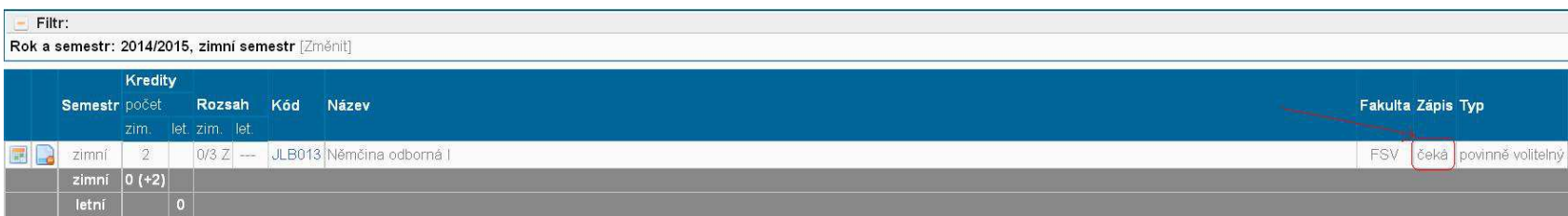

## **ZM***Ě***NA PARALELKY / ODHLAŠOVÁNÍ Z P***Ř***EDM***Ě***TU**

• Na horní zelené liště vyberu volbu **Zapsané**.

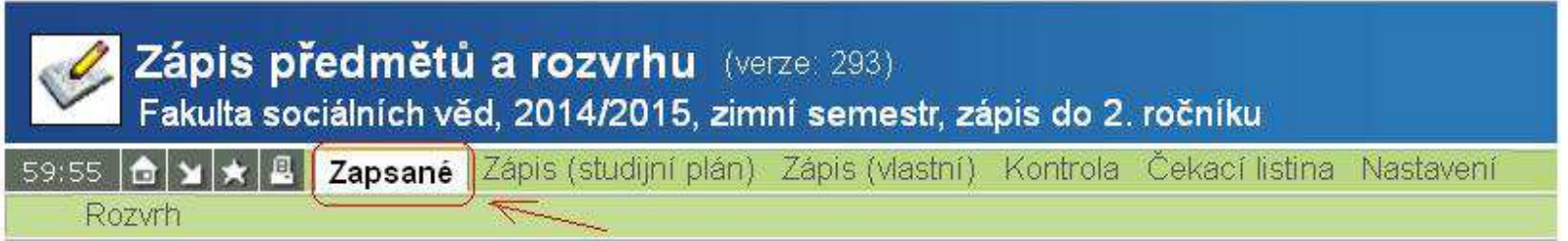

• V seznamu zapsaných předmětů vyberu **ikonu Rozvrhu** u předmětu, u kterého si chci vybrat jiné konání semináře (paralelku) nebo **ikonu složky se zákazem vjezdu** u předmětu, ze kterého se chci odhlásit.

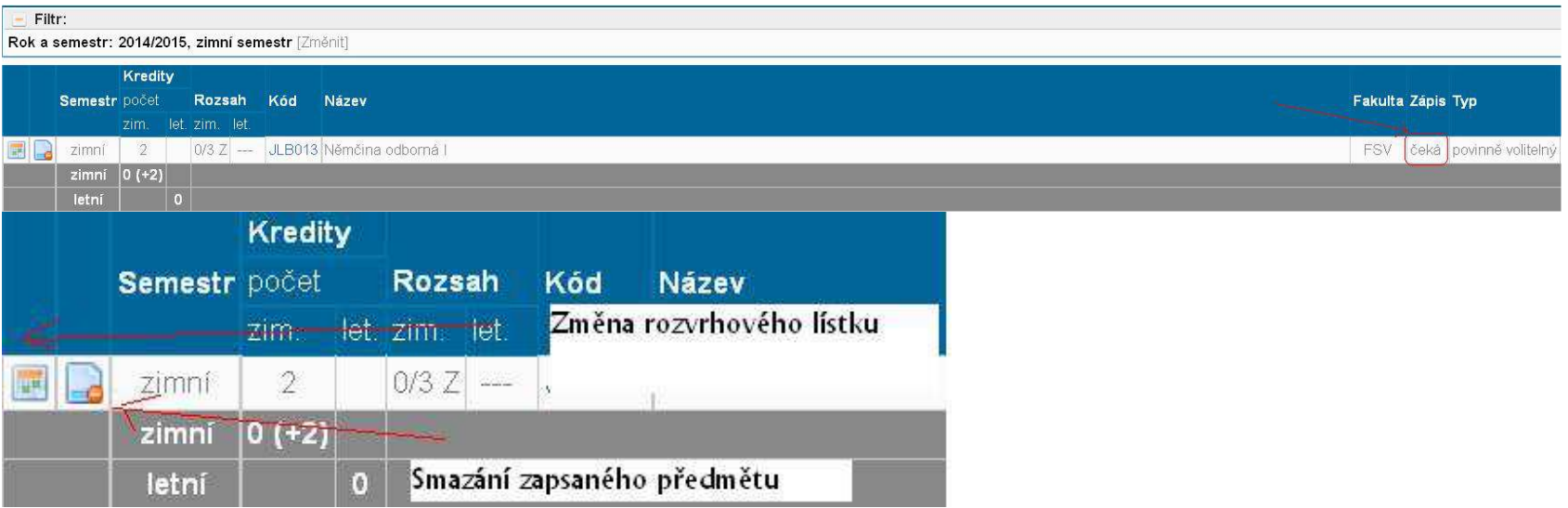

· Výběrem jiného rozvrhového lístku a potvrzením Změnit si změnu provedu.

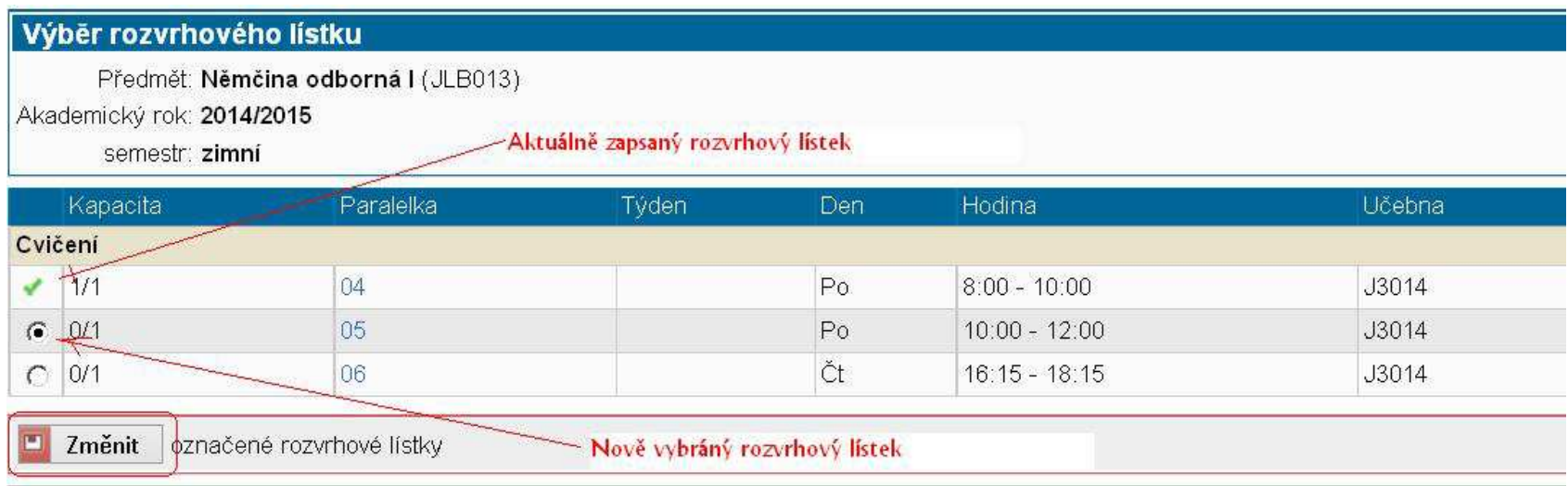